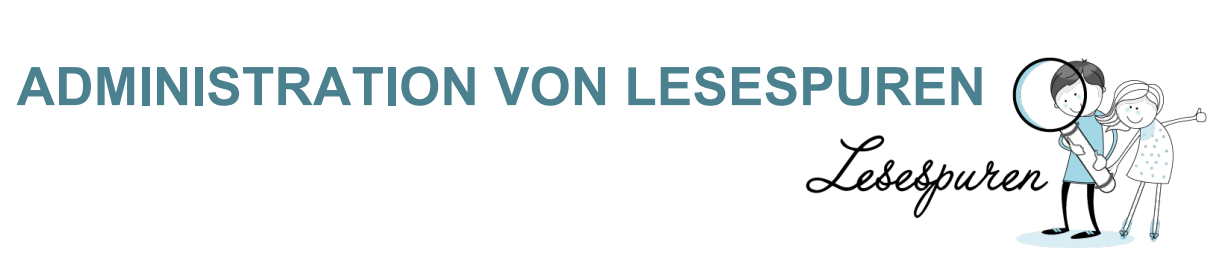

#### INHALTSVERZEICHNIS

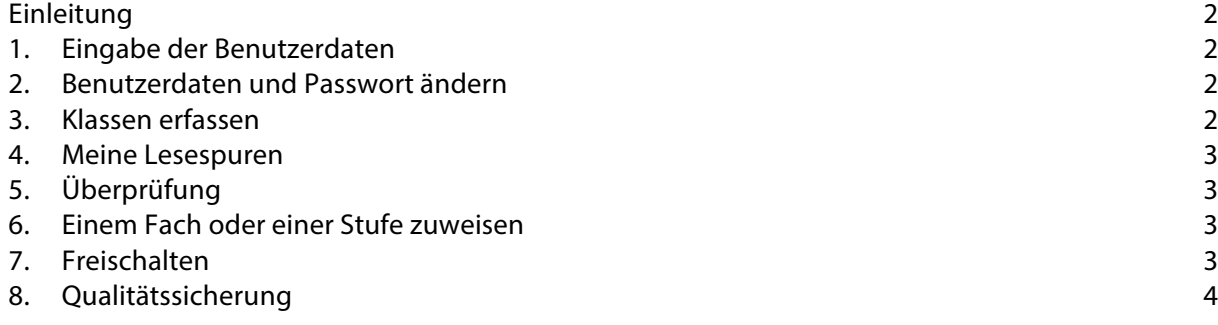

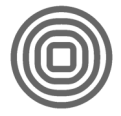

## EINLEITUNG

Um eine Klasse in Lesespuren zu verwalten, muss sich die Lehrperson zuerst registrieren lassen. Dies erfolgt über den Link "Informationen für die Lehrpersonen"

#### 1. EINGABE DER BENUTZERDATEN

Im ersten Schritt müssen alle Formularfelder auf der Seite ausgefüllt werden. Mit dem Klick auf "Abschicken" wird ein Formular generiert, welches dann ausgedruckt werden muss, damit es mit einem offiziellen Stempel versehen und von der Lehrperson und der Schulleitung / Schulbehörde unterzeichnet werden kann.

Gleichzeitig wird automatisch ein Link an die angegebene Email-Adresse gesendet, damit das Formular auch zu einem späteren Zeitpunkt noch abgerufen werden kann.

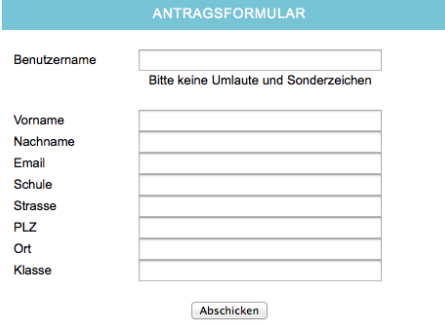

Das Formular muss an die aufgedruckte Adresse gesendet werden, damit die Angaben verifiziert werden können. Mit einer Email wird anschliessend ein Passwort zugestellt. Nun kann sich die Lehrperson mit Benutzername und Passwort einloggen.

## 2. BENUTZERDATEN UND PASSWORT ÄNDERN

Nach erfolgter Anmeldung ist es möglich ein eigenes Passwort zu setzen und allfällige Adressänderungen vorzunehmen. Dazu wählt man im Menü  $\Box$  MEINE DATEN".

Unter "MEIN BENUTZERKONTO" können die entsprechenden Einträge gesetzt werden.

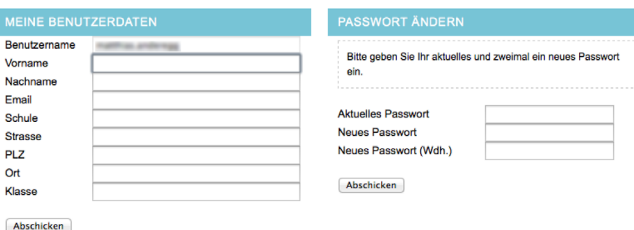

#### 3. KLASSEN ERFASSEN

Unter dem Menüpunkt "Meine Klassen" können mit einem Klick auf das Icon  $\bigoplus$  neue Klassen hinzugefügt werden. Das Icon  $\mathbb{Z}$  "Bearbeiten" ermöglicht das Benennen einer Klasse nach eigenem Gutdünken. Im Anschluss werden die Schülerinnen und Schüler erfasst.

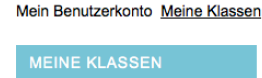

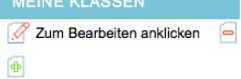

Mein Benutzerkonto **Meine Klassen** Meine Lesespuren **Meine Statistiken** Lehrpersonen verwalten

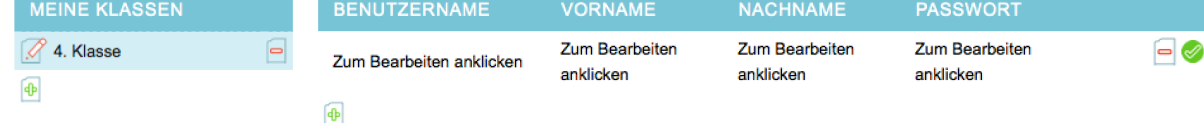

Pädagogische Hochschule Thurgau Matthias Anderegg Berater KICK Medien- und Didaktikzentrum MDZ Unterer Schulweg 3 CH-8280 Kreuzlingen

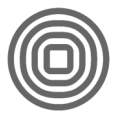

## 4. MEINE LESESPUREN

In diesem Menü können die Lesespuren überprüft und schliesslich frei gegeben werden.<br>Mein Benutzerkonto Meine Klassen Meine Lesespuren Meine Statistiken Lehroersonen verwalten Mein Benutzerkonto **Meine Klassen** Meine Lesespuren Lehrnersonen verwalten

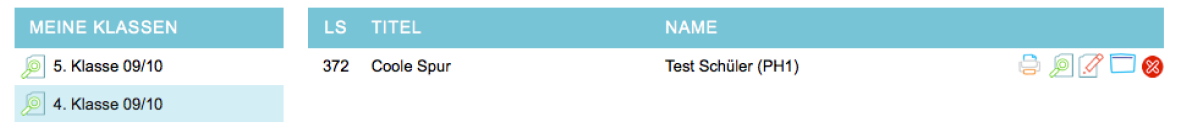

Die Lesespuren aus den einzelnen Klassen werden über "Meine Klassen" angewählt. In der Übersicht erscheinen die fertiggestellten Lesespuren mit einer Nummer, dem Titel und dem Namen (Benutzernamen) des Erstellers / der Erstellerin.

## 5. ÜBERPRÜFUNG

Die Lesespur wird überprüft, bevor sie für andere freigegeben werden kann. Die Überprüfung kann auf unterschiedliche Arten erfolgen.

Mit einem Klick auf das Icon  $\bigoplus$  kann eine Vorschau ausgedruckt werden. Mit dem Icon  $\bigotimes$  wird die Lesespur im Betrachtungsmodus gestartet. Im Editiermodus ( können direkt Korrekturen gemacht werden.

## 6. EINEM FACH ODER EINER STUFE ZUWEISEN

Nach der Überprüfung und allfälligen Korrektur muss die Lesespur einem Fach und einer Stufe zugewiesen werden.

Die Zuweisung zu einem Fach erfolgt durch klicken auf den Begriff "Fach". Dabei kann aus den Bereichen: Deutsch, Französisch, Englisch oder Mensch und Umwelt gewählt werden.

Wird keine Auswahl getroffen, so wird die Lesespur automatisch dem Bereich "Deutsch" zugeordnet.

Die Stufe muss zwingend gewählt werden, da sich sonst die Lesespur nicht freischalten lässt. Dies geschieht über das Icon **.** Beim Klicken auf das Icon ändert es sich je nach Stufe in **U** Unterstufe **M** Mittelstufe **S** Sekundarstufe.

# 7. FREISCHALTEN

Wenn die Überprüfung und Zuweisung einer Stufe erfolg sind, kann die Lesespur freigeschaltet werden. Falls keine Stufen- oder Kategoriezuweisung erfolgte, erscheint das folgende Fenster:

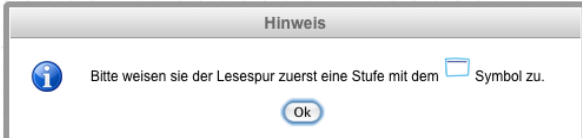

Wurde eine Stufe zugewiesen, wird nachgefragt, ob die Überprüfung der Lesespur erfolgt ist:

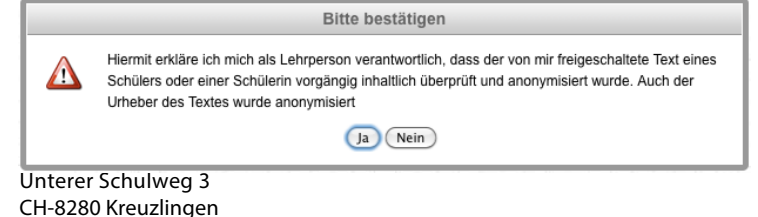

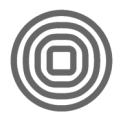

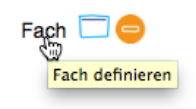

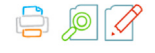

Nach der Bestätigung wechselt das Icon von (Wartet auf Freigabe) auf (Freigegeben). Nun kann die Lesespur von allen Besuchern der Plattform gelöst werden.

## 8. QUALITÄTSSICHERUNG

Lesespuren, welche einen bedenklichen Inhalt haben, nicht funktionieren oder mangelhaft sind, können von registrierten Lehrpersonen gemeldet werden.

Dazu kann unter der Planskizze auf den Eintrag "LESESPUR MELDEN" geklickt werden.

Im erscheinenden Dialog wird die Lesespur automatisch eingetragen und im Textfeld muss eine Begründung formuliert werden.

Über den "Abschicken" – Button wird eine Mail an die verantwortliche Person abgesetzt.

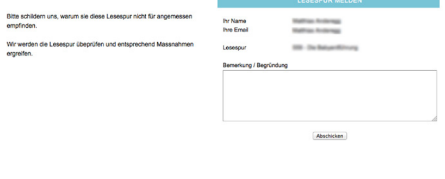

Pädagogische Hochschule Thurgau Matthias Anderegg Berater KICK Medien- und Didaktikzentrum MDZ Unterer Schulweg 3 CH-8280 Kreuzlingen

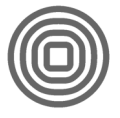

Lesespurer